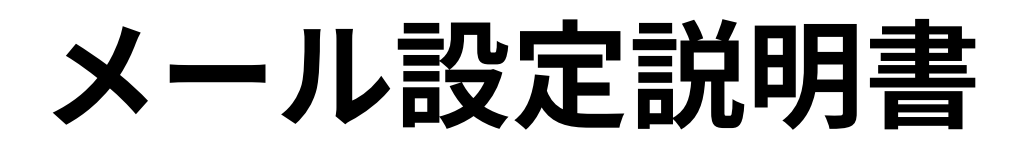

**Outlook2016/2019 (SSL/TLS設定無し)**

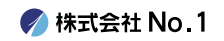

1. デスクトップやスタートメニューより 『 Outlook2016』或いは『 Outlook2019』をクリック して起動して下さい。

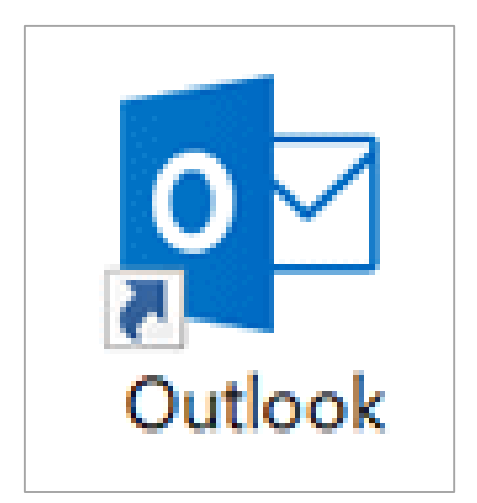

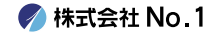

■ 2. 左上にある『ファイル』タブをクリックし、 『情報』 画面にある 『アカウントの追加]』をクリック してください。

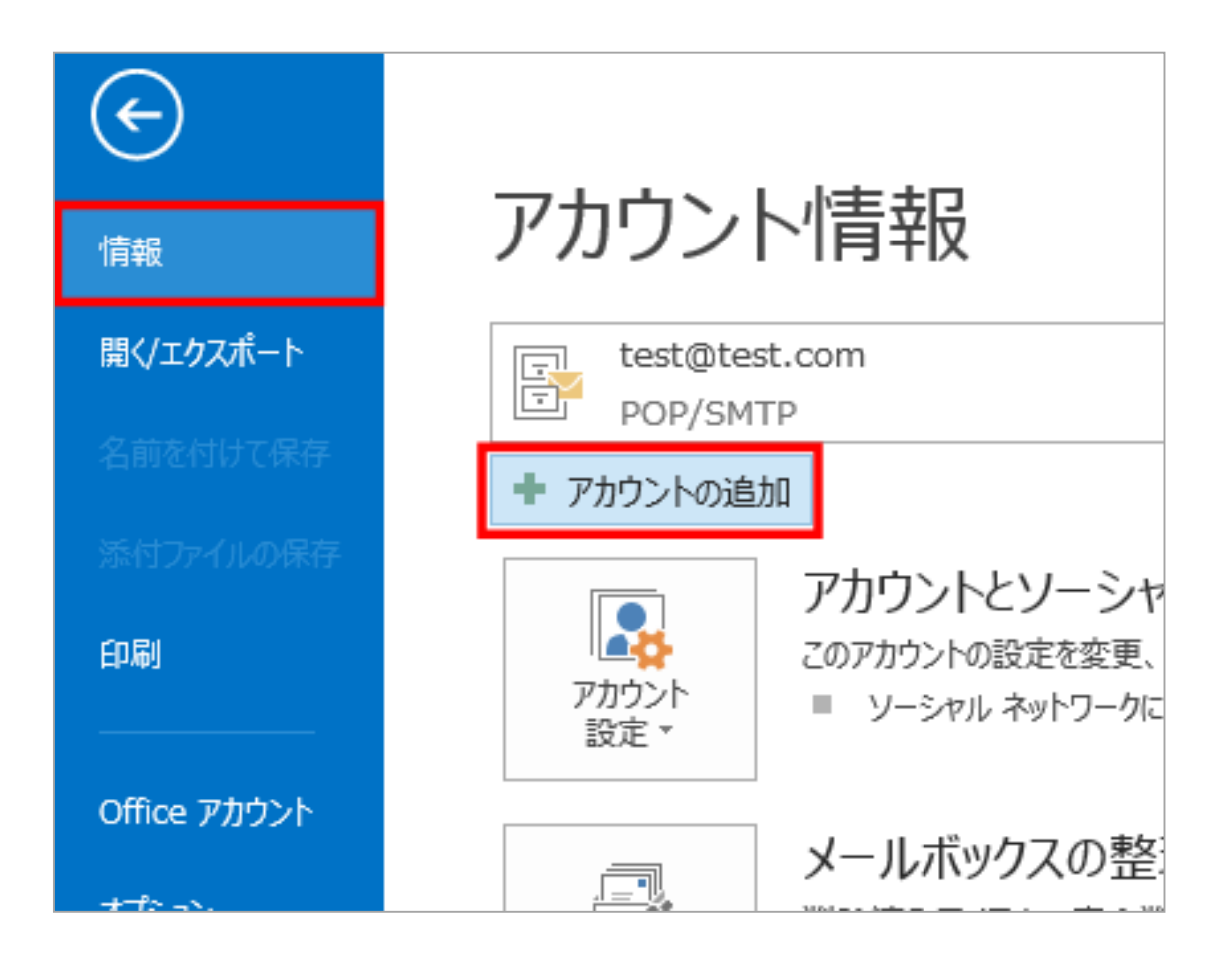

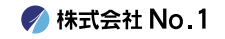

3. 『Outlook』画面が表示されますので、入力欄に メールアドレスを入力し、その下にある『詳細オプ ション』をクリックしてください。

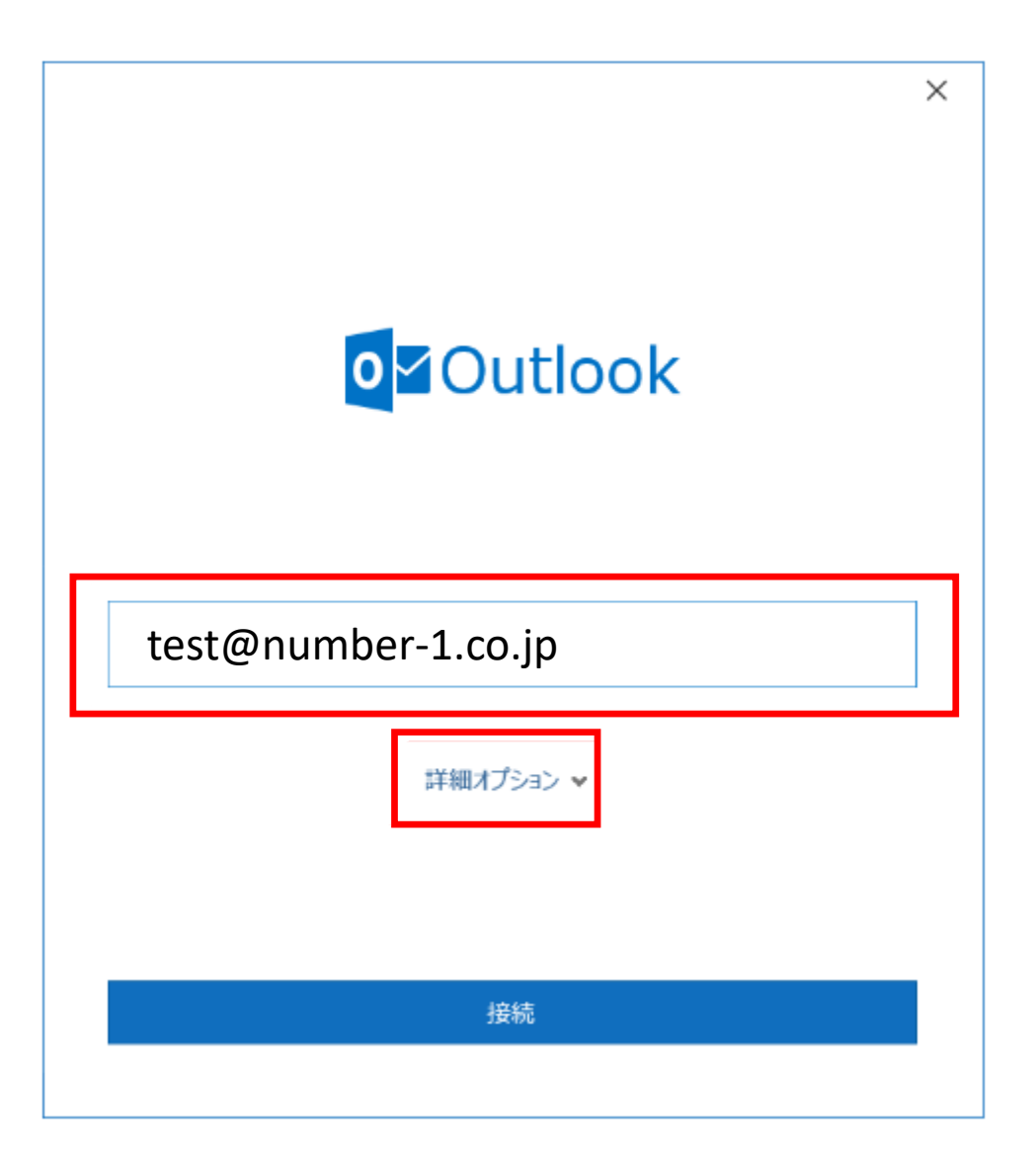

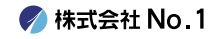

## |4. 『自分で自分のアカウントを手動で設定』に チェックし、『接続』をクリックしてください。

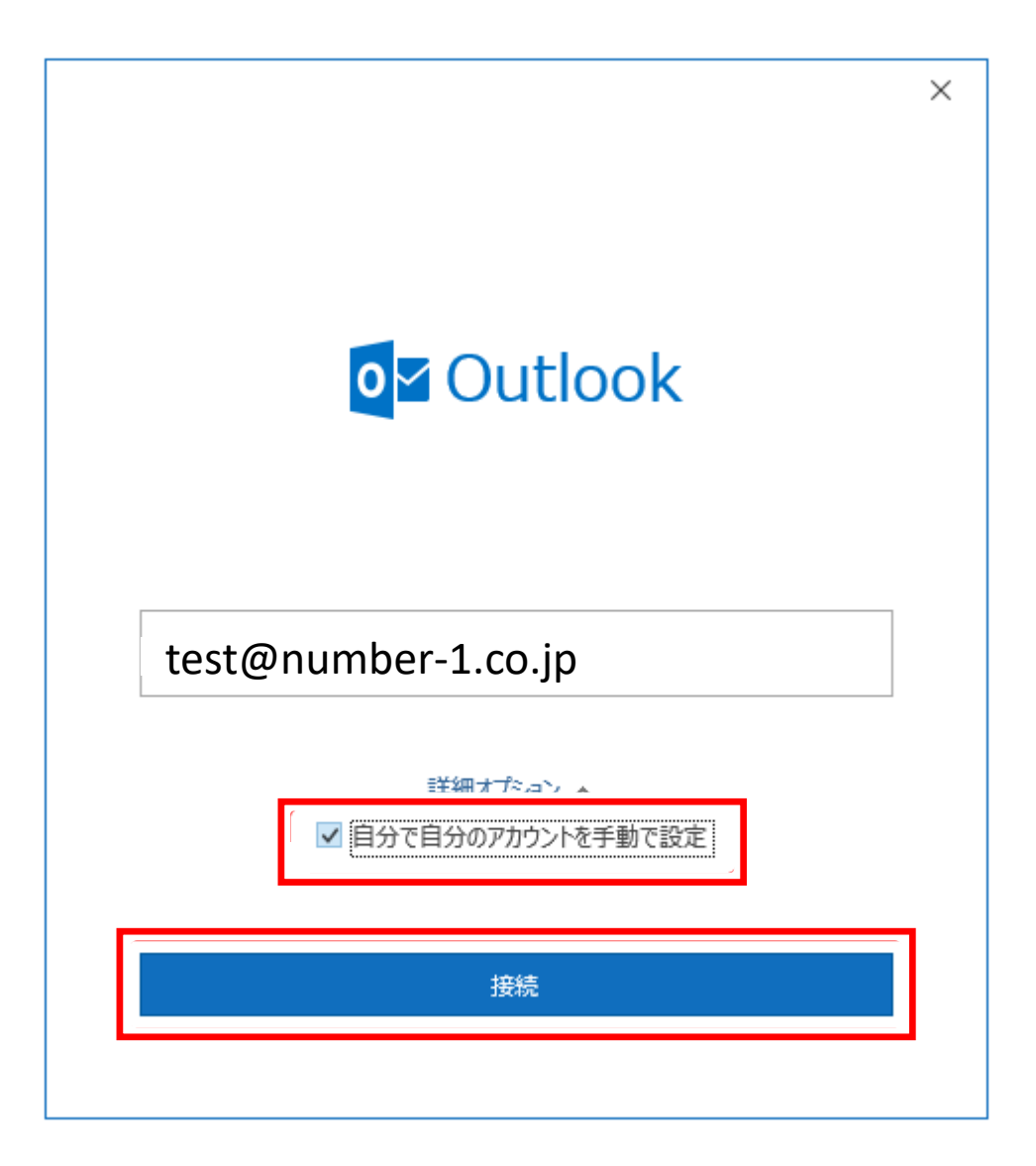

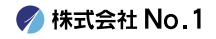

## 5. 『詳細設定』の画面が表示されますので 『POP』をクリックしてください。

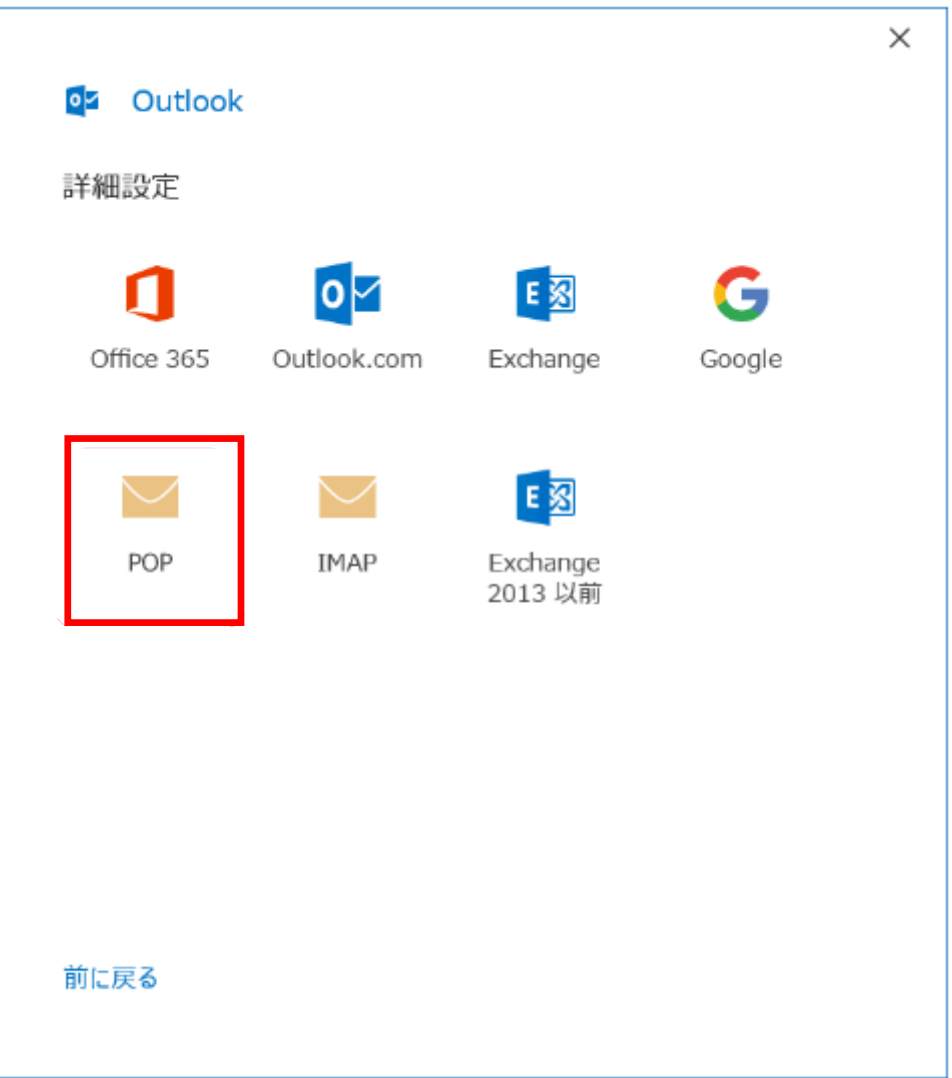

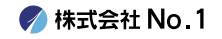

## 6. 『POP アカウントの設定』画面が表示されますので 各項目へ入力を行い、『次へ』をクリックしてくださ  $U<sub>o</sub>$

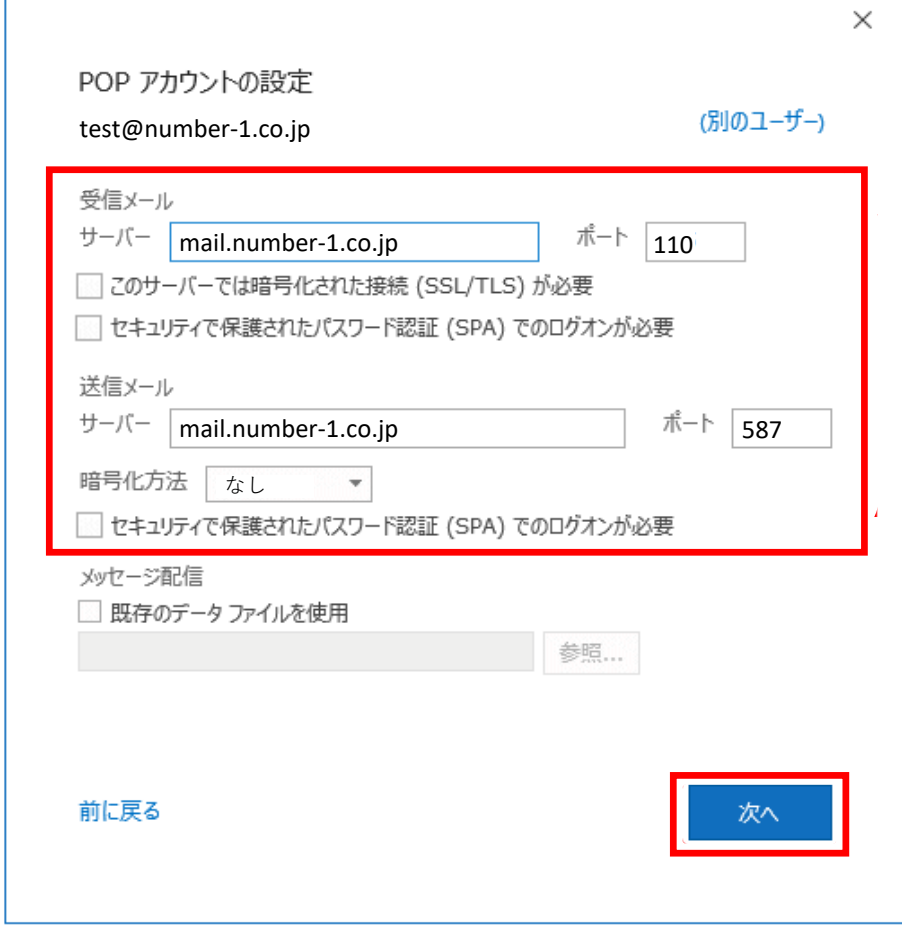

受信メール

| サーバー                               | 受信メールサーバー |
|------------------------------------|-----------|
| ポート                                | 110       |
| このサーバーでは暗号化された<br>接続 (SSL/TLS) が必要 | 十チェック無し   |

送信メール

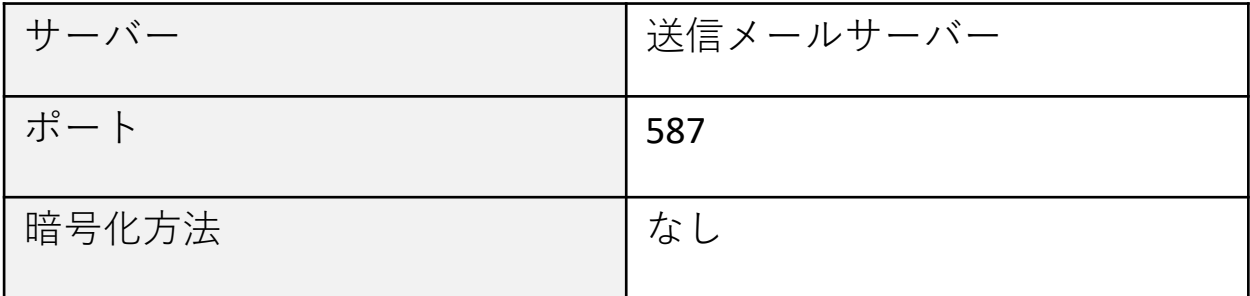

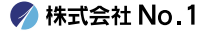

## 7.パスワード入力画面が表示されますので、 メールパスワードを入力し『接続』をクリックしてく ださい。

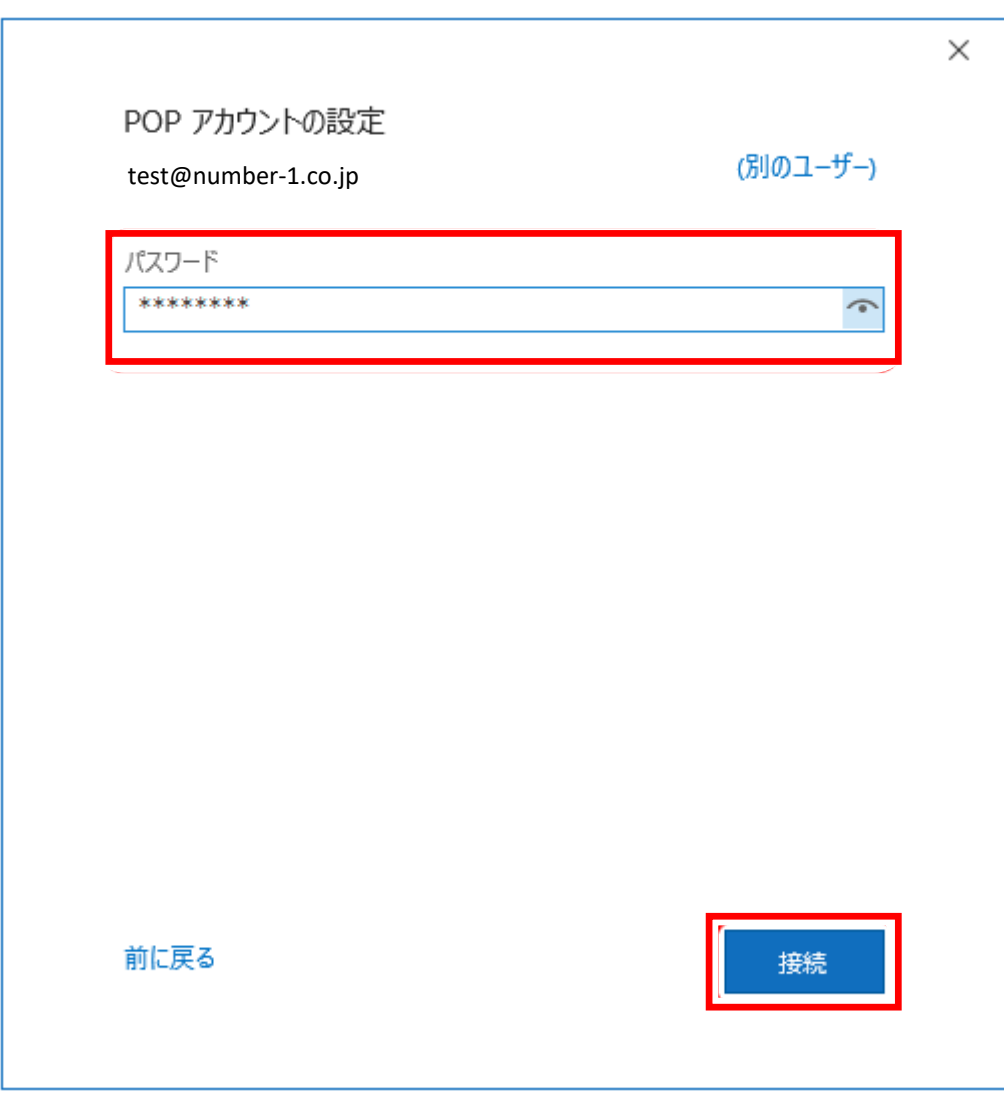

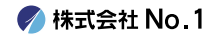

| 8. 『アカウントが正常に追加されました』と 表示されますので『完了』をクリックしてください。 以上で設定は終了となります。

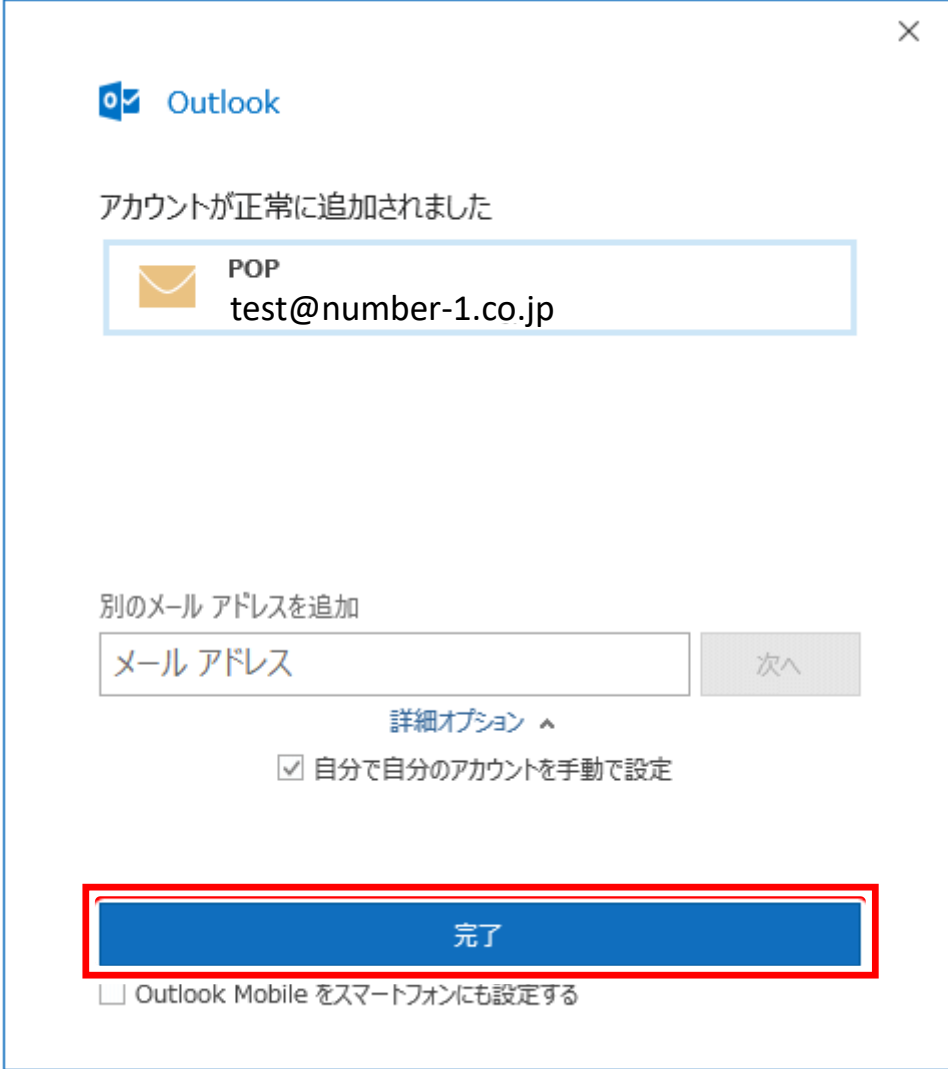

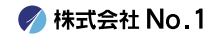